# **420B**

Termiczna drukarka kodów kreskowych

## Instrukcja obsługi

**Prosimy o zachowanie instrukcji obsługi w celach informacyjnych**

# Zawartość

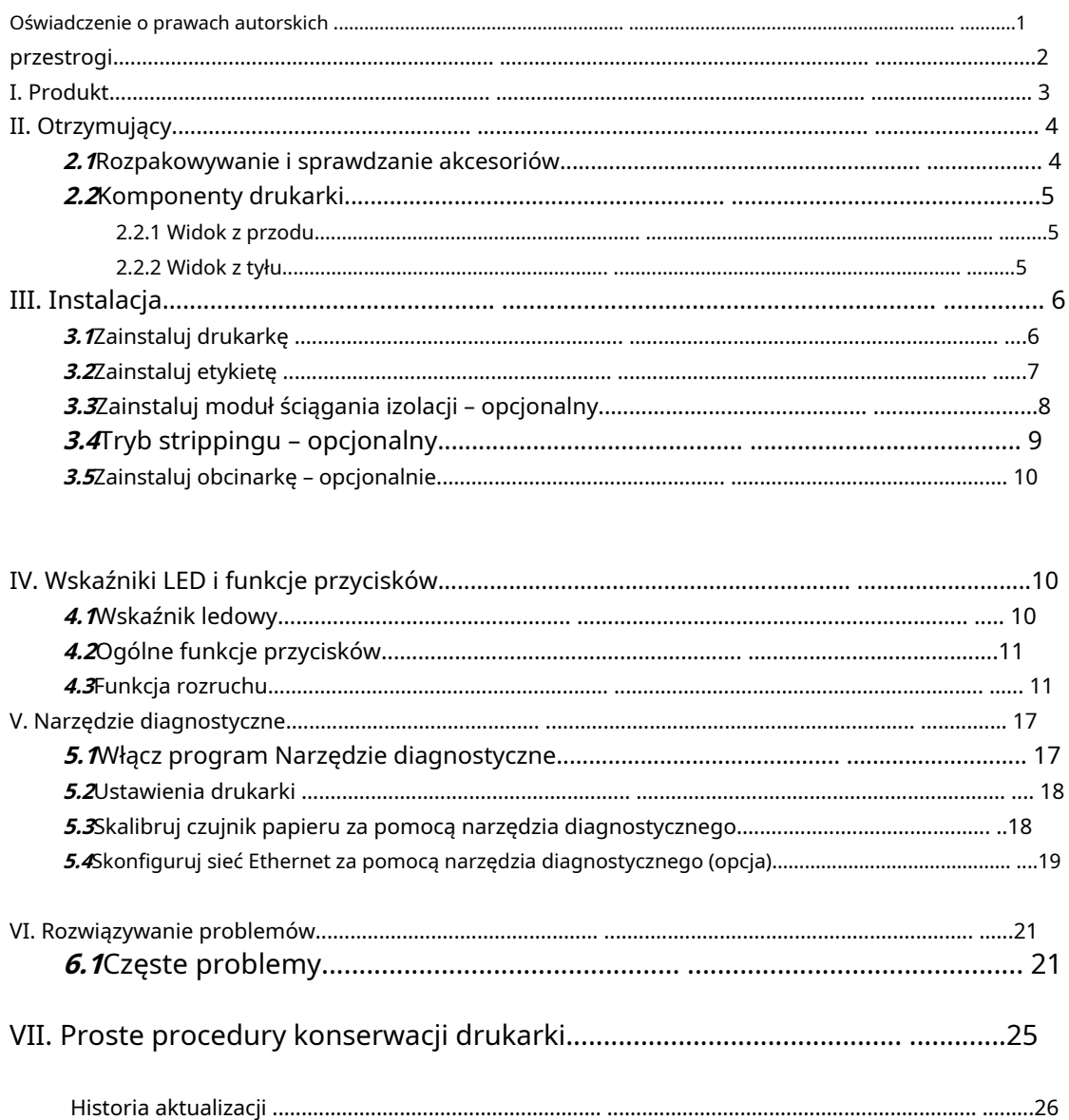

#### <span id="page-2-0"></span>**Oświadczenie o prawach autorskich**

<span id="page-2-1"></span>Informacje w tym zakresie mogą ulec zmianie bez powiadomienia i nie stanowią zobowiązania ze strony. Żadna część niniejszej instrukcji nie może być powielana ani przekazywana w jakiejkolwiek formie, w jakikolwiek sposób, w jakimkolwiek celu innym niż użytek osobisty kupującego, bez wyraźnej pisemnej zgody.

# **przestrogi**

1. Podczas otwierania pokrywy drukarki trzymaj palce i inne części odsuń ciało od wyjścia papieru, aby uniknąć zmiażdżenia.

2. Jeśli nie wymieniono baterii guzikowej RTC znajdującej się na płycie głównej poprawnie, płyta główna nie może być normalnie używana.

<span id="page-3-0"></span>3. Prosimy o utylizację zużytych baterii zgodnie z zaleceniami producenta instrukcja obsługi.

# I. Produkt

Dziękujemy za zakup naszej termicznej drukarki kodów kreskowych 420B. Ta drukarka biurkowa zapewni Ci bezpieczne, niezawodne i wydajne drukowanie w rozsądnej cenie. Dzięki niemu etykiety objętościowe mogą być drukowane w szerokiej gamie formatów tekstowych lub graficznych. Tymczasem jego doskonałe funkcje i łatwa obsługa sprawiają, że jest to najlepszy wybór spośród termicznych drukarek kodów kreskowych tego samego poziomu.

Drukarka 420B zapewnia druk termiczny. Szybkość drukowania można regulować w zakresie od 2,0 do 3 . 0, 4,0, 5,0 do 6,0 cali na sekundę. Ma zastosowanie do różnych materiałów drukarskich, w tym rolek papieru, plastrów papieru i etykiet składanych. Ponadto drukarka ma wbudowane powszechnie używane kody kreskowe 1D i 2D, czcionkę TTF i osiem zestawów angielskich czcionek numerycznych w różnych rozmiarach oraz obsługuje drukowanie w 4 różnych kierunkach. A dzięki funkcji zoomu czcionki można powiększyć. To wszystko pozwoli Ci znacznie poprawić wydajność drukowania etykiet.

# <span id="page-5-0"></span>II. Otrzymujący

Ta drukarka jest specjalnie zapakowana w celu ochrony przed możliwymi uszkodzeniami podczas transportu. Jednakże, ponieważ drukarka może zostać narażona na nieoczekiwane uszkodzenia podczas transportu, prosimy o dokładne sprawdzenie opakowania i wszystkich elementów przy odbiorze drukarki. W przypadku oczywistych uszkodzeń prosimy o bezpośredni kontakt ze sprzedawcą i wskazanie stopnia uszkodzenia. W razie potrzeby należy zachować materiały opakowaniowe do zwrotu drukarki.

## <span id="page-5-1"></span>2.1 Rozpakowanie i sprawdzenie akcesoriów

Po otrzymaniu drukarki kodów kreskowych umieść ją na czystym, stabilnym stole i ostrożnie usuń materiały opakowaniowe. Sprawdź, czy w zestawie znajdują się następujące elementy:

- --Jedna drukarka
- --Jeden dysk
- --Zestaw podawania papieru (rdzeń 1")
- --Jeden kabel USB
- --Jeden zasilacz
- --Jeden przewód zasilający
- --Jeden egzemplarz instrukcji szybkiej instalacji

## Opcje dealera:

- Moduł odklejania (opcja fabryczna)
- Interfejs Ethernet (opcja fabryczna)
- Interfejs WIFI (opcja fabryczna) Interfejs
- Bluetooth (opcja fabryczna) Bateria RTC
- (opcja fabryczna) Moduł obcinarki
- (opcja fabryczna)

#### Opcje użytkownika:

- --Zewnętrzny uchwyt rolki papieru (średnica zewnętrzna 214 mm z rdzeniem 1" lub 3")
- --Tuleja wałka rolki papieru: 1,5", dwa

## <span id="page-6-0"></span>2.2 Elementy drukarki

<span id="page-6-1"></span>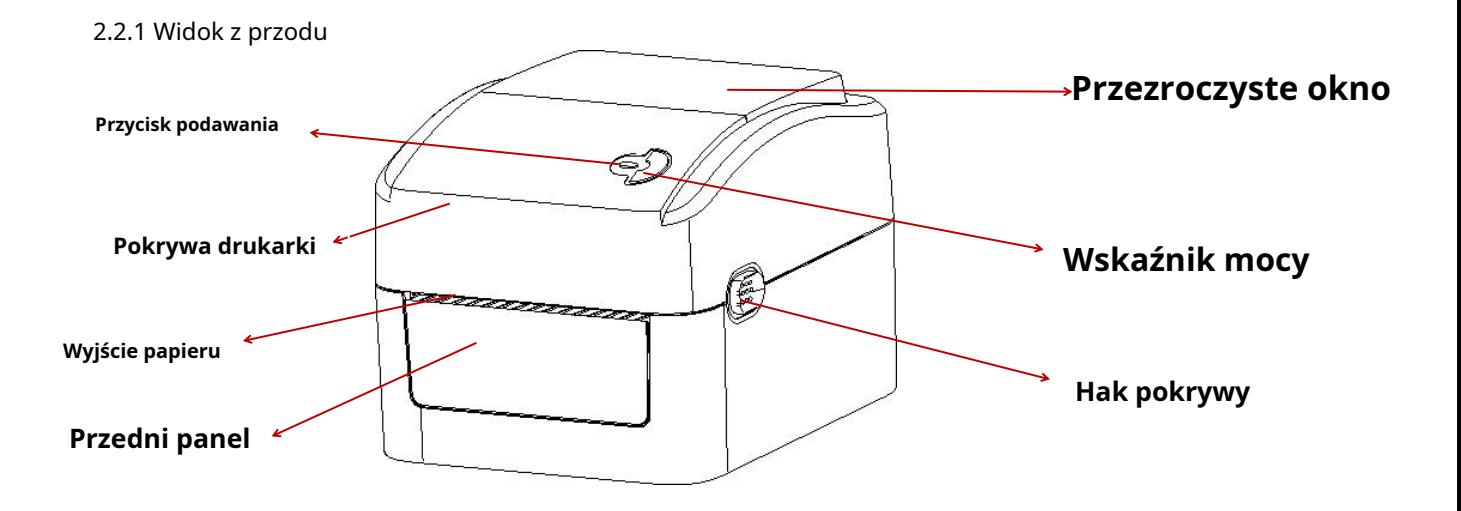

<span id="page-6-2"></span>2.2.2 Widok z tyłu

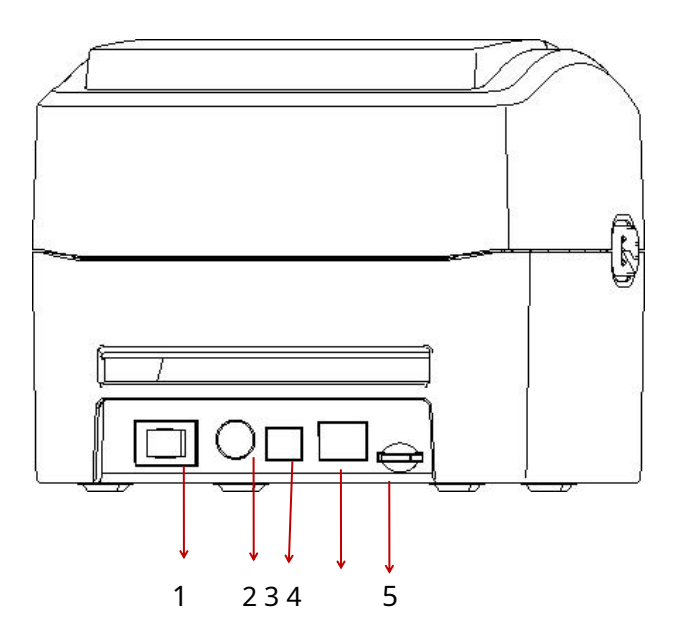

1.Włącznik 2.Gniazdo zasilania 3. Interfejs USB 4. Interfejs ethernetowy 5. Gniazdo karty SD

Uwaga: Interfejsy transmisyjne drukarki na ilustracji będą się różnić w zależności od zakupionego modelu urządzenia. Aby zapoznać się z rzeczywistym interfejsem transmisji, zapoznaj się ze specyfikacjami katalogowymi.

# <span id="page-7-0"></span>III. Instalacja

<span id="page-7-1"></span>3.1 Zainstaluj drukarkę

1. Umieść drukarkę na gładkiej i stabilnej powierzchni i upewnij się, że zasilanie jest wyłączone.

2. Podłącz jeden koniec kabla portu równoległego, kabla portu szeregowego lub kabla USB do gniazda z tyłu drukarki, a drugi koniec kabla do odpowiedniego gniazda w komputerze.

3. Podłącz przewód zasilający do gniazda zasilania z tyłu drukarki, a drugi koniec do gniazdka sieciowego. Uwaga: Upewnij się, że zasilanie drukarki jest wyłączone podczas podłączania przewodu zasilającego do gniazda zasilania z tyłu drukarki.

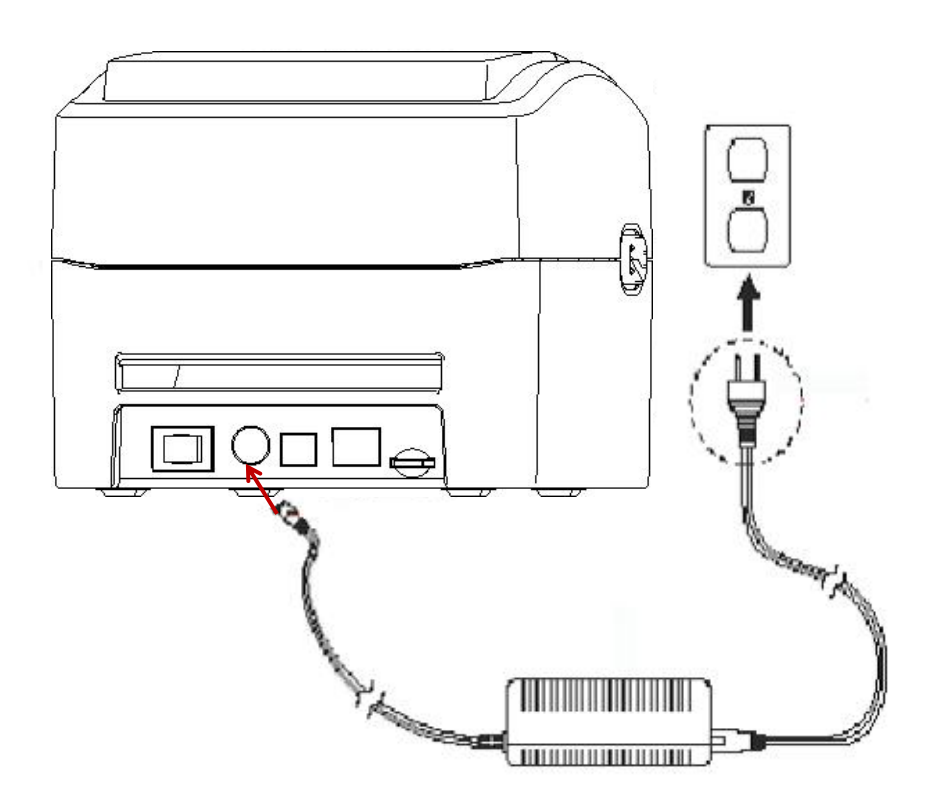

#### <span id="page-8-0"></span>3.2 Zainstaluj etykietę

1. Zainstaluj etykietę w zestawie dostarczania papieru. (Płyta mocująca i wałek rolki papieru)

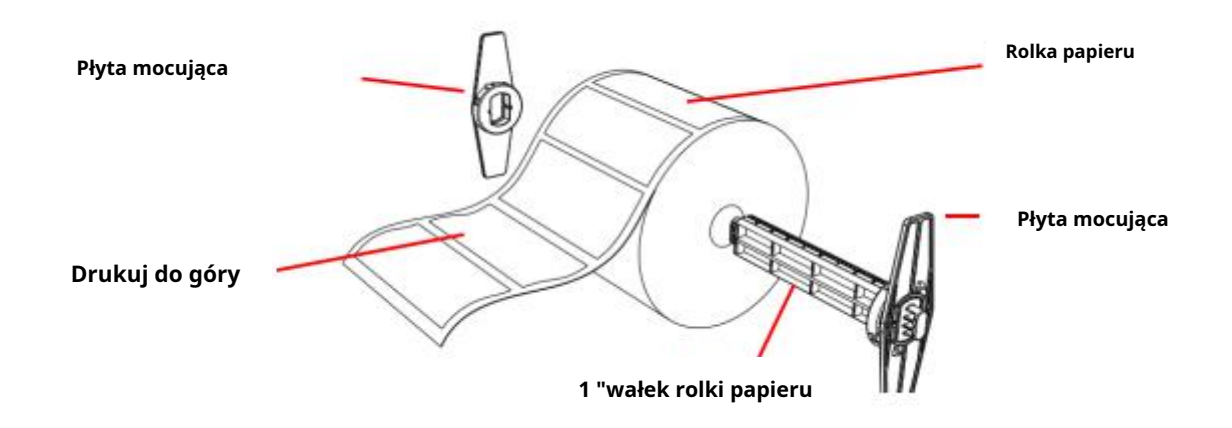

2. Popchnij zaczep pokrywy drukarki do przodu obiema rękami, aby otworzyć pokrywę drukarki.

3. Umieść rolkę etykiet na uchwycie rolki etykiet. (stroną do druku do góry)

4. Przełóż etykietę przez prowadnicę papieru i przeciągnij ją przez gumową rolkę.

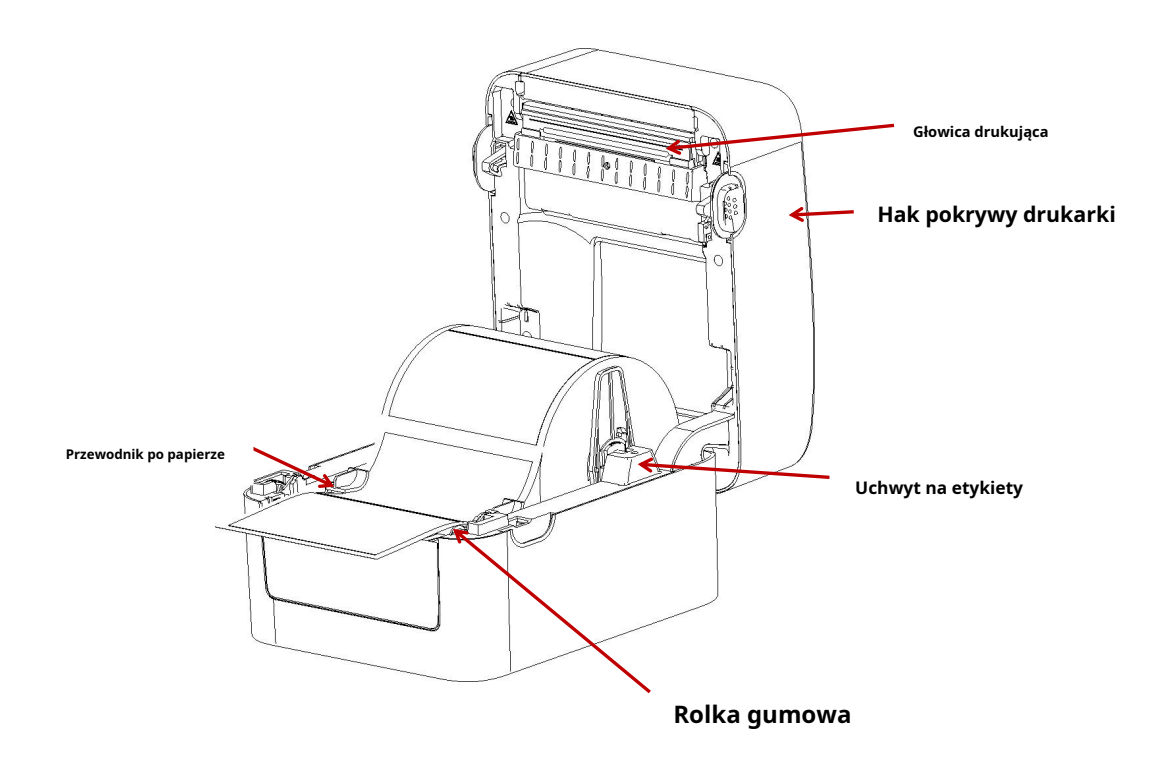

5. Zamknij pokrywę drukarki.

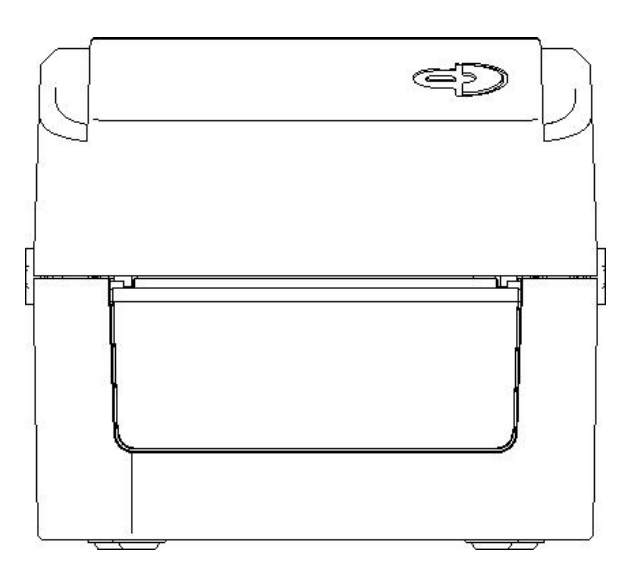

Uwaga: Aby uniknąć niskiej jakości druku, upewnij się, że pokrywa drukarki jest szczelnie zamknięta.

## <span id="page-9-0"></span>3.3 Zainstaluj moduł odklejania – opcjonalny

- 1. Popchnij zaczep pokrywy obiema rękami, aby otworzyć górną pokrywę drukarki.
- 2. Zdemontuj panel przedni, włóż odklejany kabel do odpowiedniego otworu w gnieździe.
- 3. Zainstaluj moduł odklejania w dolnym rowku pokrywy wewnętrznej.
- 4. Delikatnie popchnij panel do usuwania izolacji, aby zablokować dolną pokrywę wewnętrzną.
- 5. Załóż ponownie górną pokrywę drukarki.

## <span id="page-10-0"></span>3.4 Zainstaluj etykietę z modułem odklejania

1. Rozciągnij narzędzie do usuwania papieru.

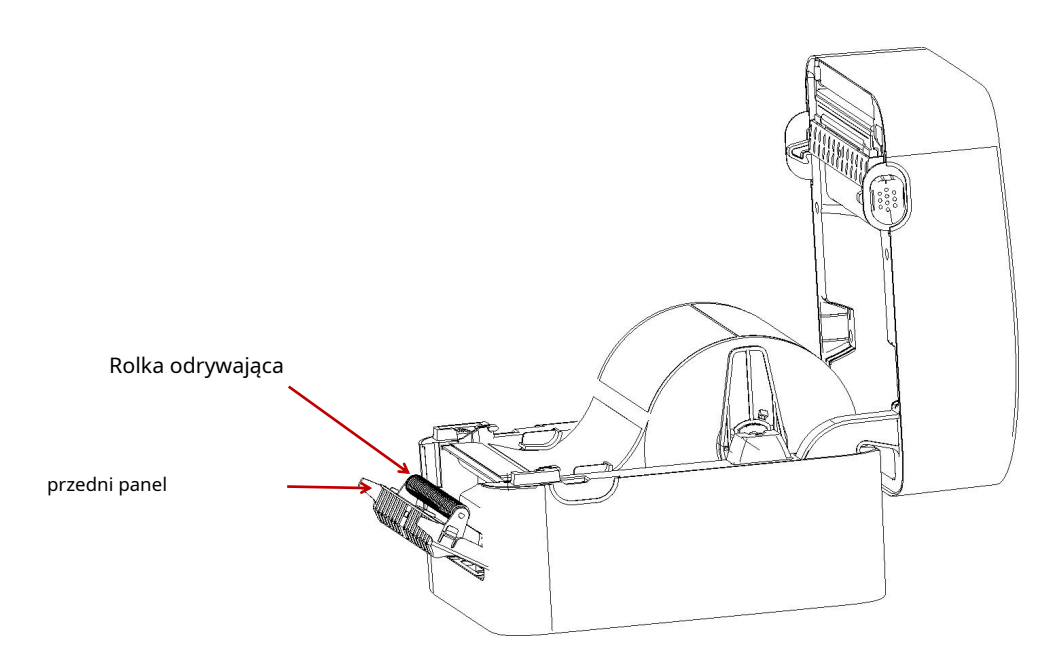

2. Przełóż etykietę przez prowadnicę papieru i przeciągnij ją przez gumową rolkę.

3. Przełóż etykietę przez wyjście papieru podkładowego pod rolką (jak pokazano niebieską kropkowaną linią poniżej).

4. Dostosuj palcem prowadnicę etykiety z przesunięciem środkowym, aby dopasować ją do krawędzi z tyłu etykiety.

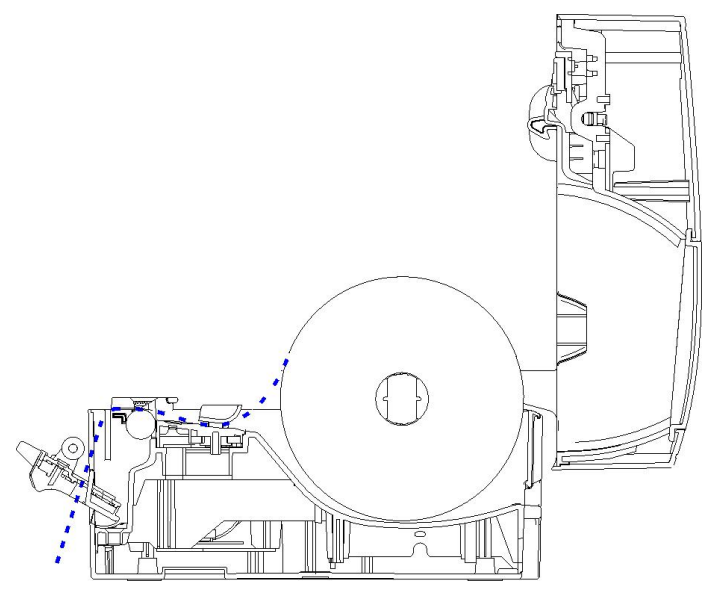

- 5. Zamknij przedni panel.
- 6. Załóż górną pokrywę drukarki.

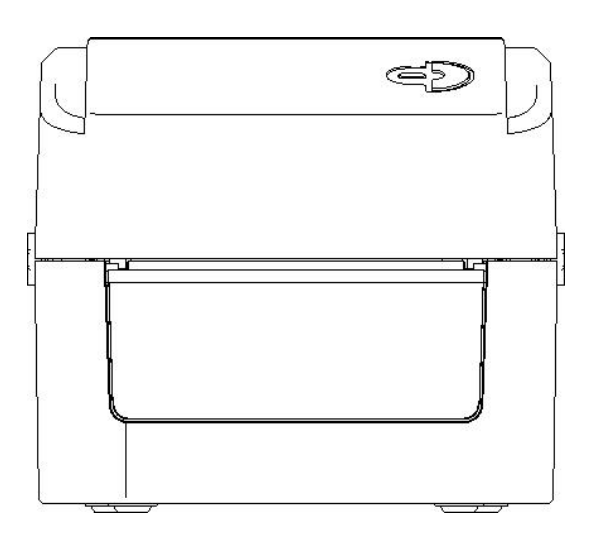

#### <span id="page-11-0"></span>3.5 Zainstaluj obcinarkę – opcjonalnie

1. Naciśnij przycisk zwalniający pokrywę do przodu obiema rękami, aby otworzyć górną pokrywę drukarki.

- 2. Włóż kabel tnący do odpowiedniego otworu w gnieździe.
- 3. Wyrównaj moduł obcinarki z dolnym rowkiem wewnętrznej pokrywy.
- 4. Delikatnie popchnij moduł obcinarki w dół, aby zablokować dolną pokrywę wewnętrzną.
- 5. Załóż ponownie górną pokrywę drukarki.

# <span id="page-11-1"></span>IV. Wskaźnik LED i funkcje przycisków

Ta drukarka ma jeden przycisk i jeden wskaźnik, który może wyświetlać trzy kolory. Naciśnięcie przycisku w połączeniu z różnymi kolorami lub współpraca z wyłącznikiem zasilania umożliwi drukarce uruchomienie wielu funkcji, takich jak podawanie papieru, wstrzymywanie pracy drukarki, kalibracja czujnika etykiety, drukowanie wartości autotestu i inicjalizacja drukarki. Szczegóły opisano w następujący sposób:

## <span id="page-11-2"></span>**4.1**Wskaźnik ledowy

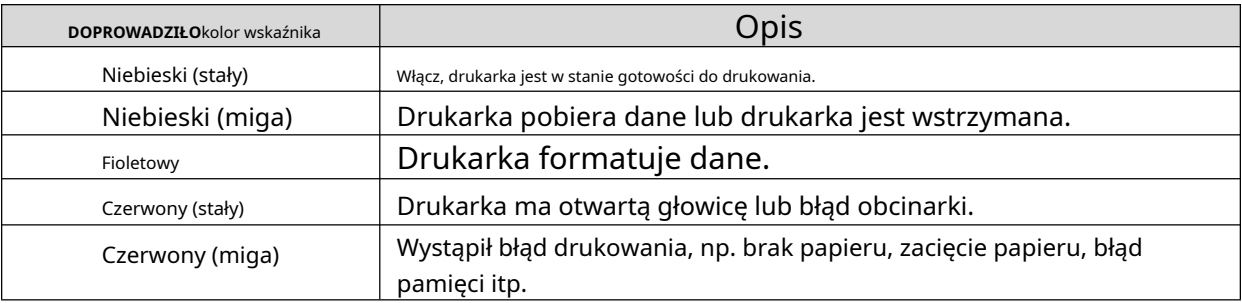

## <span id="page-12-0"></span>**4.2**Ogólne funkcje przycisków

#### 1. Podawanie papieru

Gdy drukarka jest w trybie gotowości (niebieska dioda LED świeci światłem ciągłym), zainstalowany papier przesunie się o jedną jednostkę do przodu po jednokrotnym naciśnięciu przycisku podawania.

## 2. Wstrzymanie operacji drukowania

Gdy drukarka drukuje, naciśnięcie przycisku podawania spowoduje wstrzymanie operacji. W tym momencie wskaźnik zasilania zacznie migać na niebiesko. Naciśnij przycisk ponownie, aby wznowić drukowanie.

## <span id="page-12-1"></span>**4.3**Funkcja rozruchu

Ta drukarka ma cztery funkcje uruchamiania, których można użyć do ustawienia lub przetestowania sprzętu drukarki.

Wykonaj poniższe czynności, aby uruchomić funkcję

rozruchu: 1. Wyłącz drukarkę.

## 2. Włącz drukarkę, przytrzymując przycisk .

3. Zwolnij przycisk wraz z sygnałem świetlnym wskazującym żądaną funkcję, zgodnie z poniższą tabelą.

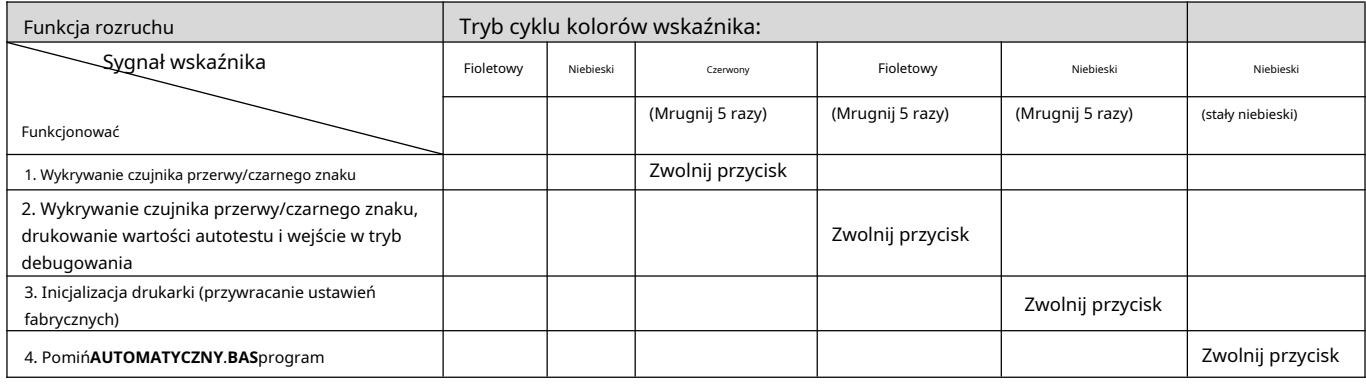

**4.3.1**Wykrywanie czujnika przerwy/czarnego znaku

Ten test ma na celu określenie czułości czujnika papieru etykietowego po włączeniu drukarki. Gdy użytkownik instaluje nową rolkę papieru o innej specyfikacji lub inicjuje drukarkę i przywraca domyślną wartość fabryczną, należy ponownie zmierzyć czujnik odstępu papieru etykiet. Wykrywanie przerwy lub kalibracja czarnej linii zostanie zakończona z ostatnią ustawioną wartością jako wartością odniesienia. Domyślna wartość tego czujnika drukarki to kalibracja odstępu.

Wykonaj poniższe czynności, aby skalibrować taśmę i czujnik przerwy/czarnego znaku:

- 1. Wyłącz drukarkę.
- 2. Włącz drukarkę, przytrzymując przycisk podawania.

3. Kiedy wskaźnik zacznie migać na czerwono po pierwszej purpurowej, zwolnij przycisk podawania.

- Tryb cyklu kolorów wskaźnika: Fioletowy-Niebieski-Czerwony (mrugnij 5 razy)-Fioletowy (mrugnij 5 razy)--Niebieski (mrugnij 5 razy)--Niebieski (stały)

#### Notatka:

To, czy czujnik etykiety objętościowej drukarki wykryje przerwę lub czarny znak, zależy od**LUKA**lub **BLINIA** polecenie wysłane do drukarki (z ostatnią ustawioną wartością jako wartością odniesienia, domyślną wartością czujnika drukarki jest kalibracja odstępu); aby uzyskać więcej informacji nt**LUKA**oraz**BLINIA** polecenia, zapoznaj się z**Instrukcja programowania TSPL2**.

**4.3.2**Wykrywanie czujnika przerwy/czarnego znaku; wydrukowanie wartości autotestu i wejście w tryb debugowania

Ten test ma na celu określenie czułości czujnika papieru etykietowego po włączeniu drukarki. Gdy użytkownik instaluje nową rolkę papieru o innej specyfikacji lub inicjuje drukarkę i przywraca domyślną wartość fabryczną, należy ponownie zmierzyć czujnik odstępu papieru etykiet. Wykrywanie przerwy lub kalibracja czarnej linii zostanie zakończona z ostatnią ustawioną wartością jako wartością odniesienia. Domyślna wartość tego czujnika drukarki to kalibracja odstępu.

Wykonaj poniższe czynności, aby skalibrować papier etykietowy za pomocą czujnika: 1

- .Upewnij się, że papier z etykietami jest prawidłowo zainstalowany 2.Wyłącz drukarkę
- 3.Włącz drukarkę, przytrzymując przycisk podawania
- 4.Kiedy wskaźnik zacznie migać na fioletowo po pierwszym fioletowym, zwolnij przycisk podawania
- Tryb cyklu kolorów wskaźnika:
	- Fioletowy -Niebieski -Czerwony (miga 5 razy) -Fioletowy (miga 5 razy) -Niebieski (miga 5 razy)
- -Niebieski (stały) 5.Czujnik skalibruje papier etykietowy, a drukarka wydrukuje wartość autotestu i w końcu wejdź w tryb debugowania i wydrukuj wartość
- 6.Wyłącz i włącz ponownie urządzenie, aby przywrócić drukarkę do normalnego trybu drukowania

#### Notatka:

Przed wykonaniem kalibracji czujnika papieru na etykiety najpierw potwierdź typ wykrywanej etykiety **Narzędzie diagnostyczne**lub**LUKA/BLINIA**Komenda. Aby uzyskać więcej informacji nt**LUKA**oraz**BLINIA** polecenia, zapoznaj się z**Instrukcja programowania TSPL2**.

#### **Autotest**

Po zakończeniu kalibracji czujnika drukarka drukuje wartość autotestu. Przed podłączeniem drukarki do komputera możesz przeprowadzić autotest, aby potwierdzić, że drukarka działa prawidłowo. Informacje z autotestu można wykorzystać do sprawdzenia jakości druku głowicy drukującej i poznania wewnętrznych ustawień drukarki.

Wewnętrzne ustawienia drukarki wydrukowane w trybie autotestu

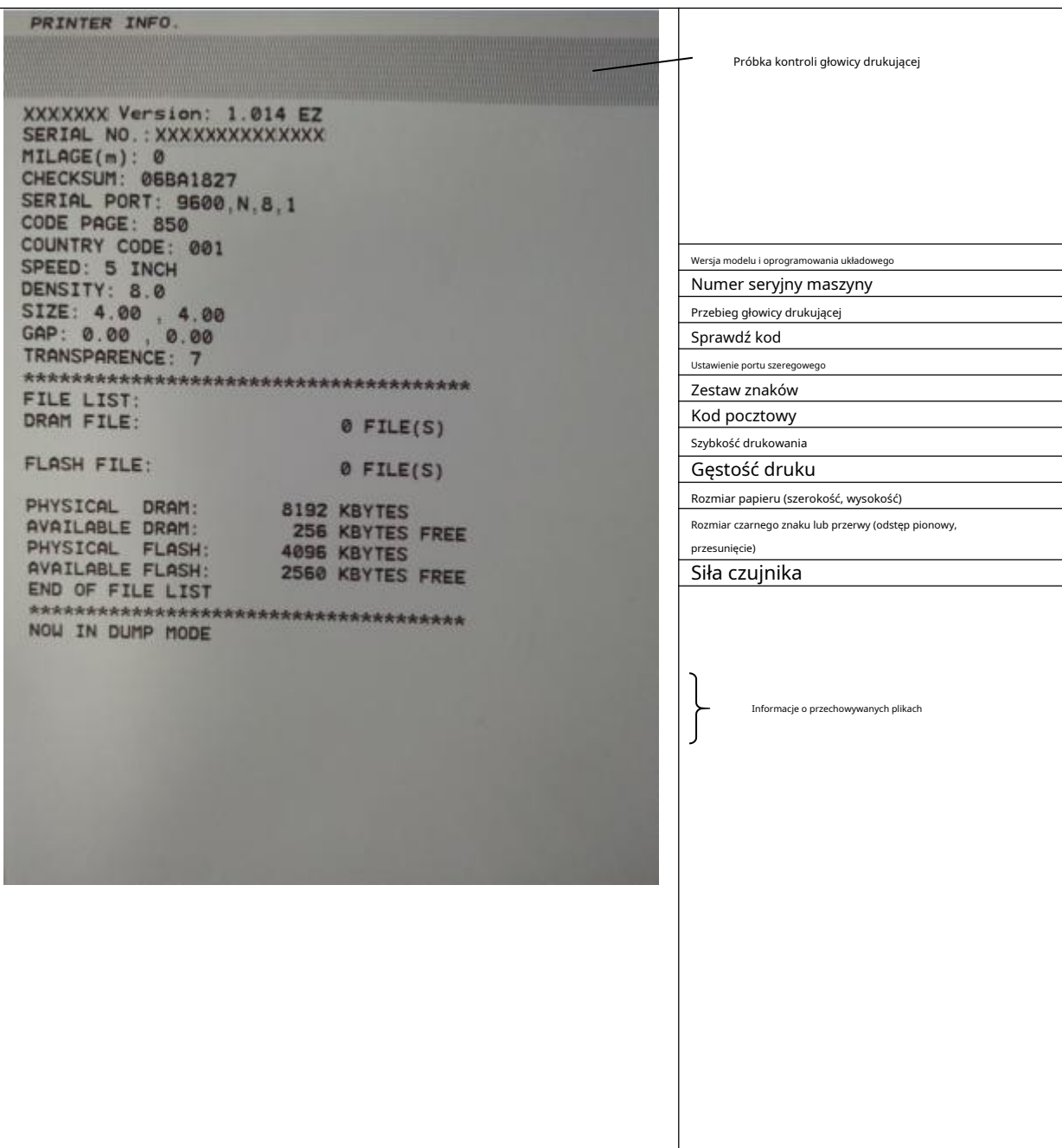

--Tryb debugowania

Ciąg znaków ASCII

Po wydrukowaniu autotestu system drukarki przechodzi w tryb debugowania. W trybie debugowania wszystkie etykiety woluminów zostaną wydrukowane jako kod maszynowy. Ciągi znaków ASCII po lewej stronie to dane odebrane przez system. Dane po prawej stronie są drukowane z ciągów po lewej stronie, w wartościach szesnastkowych. Ta funkcja jest przeznaczona dla użytkowników lub inżynierów do debugowania programów. Wystarczy ponownie uruchomić drukarkę, aby wyjść z trybu debugowania i powrócić do normalnego trybu drukowania.

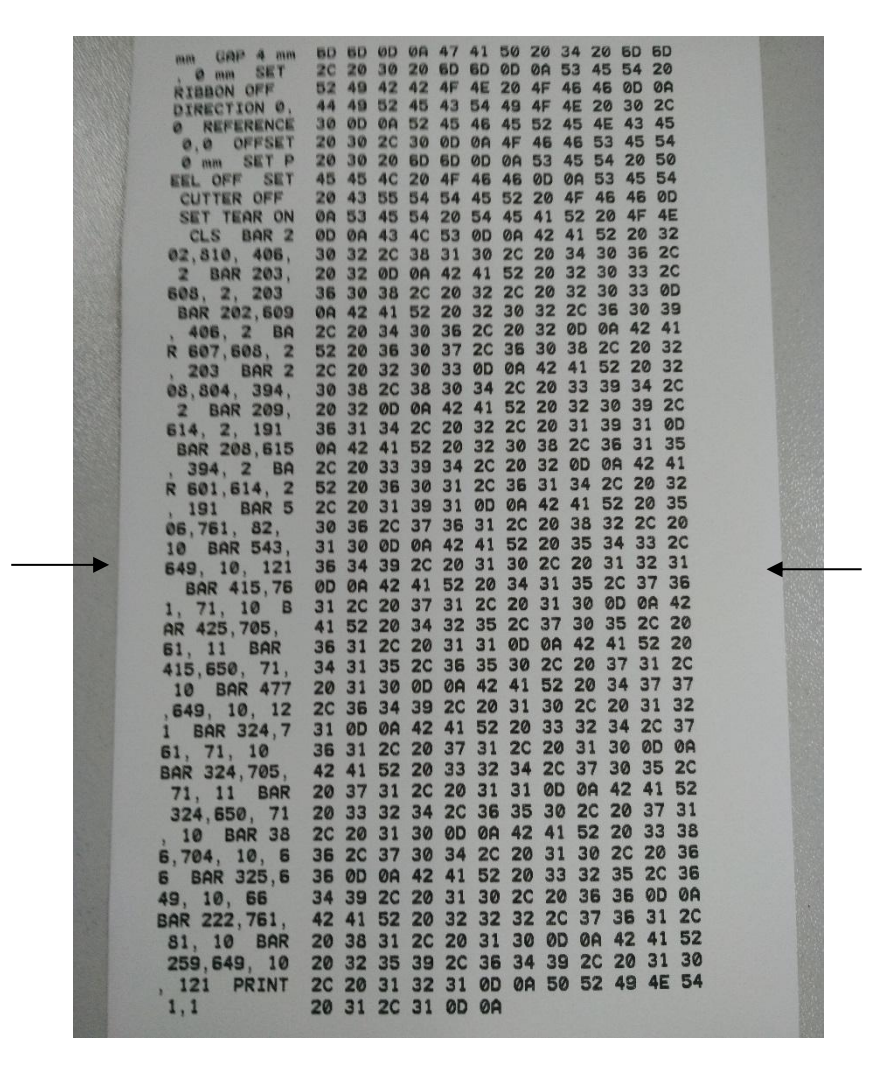

Wartość szesnastkowa dane odpowiadające ciąg ASCII wymieniony po lewej stronie

14

Notatka:

1.Papier etykietowy**4"**wide jest wymagany do wydrukowania wszystkich danych trybu debugowania. 2.Uruchom ponownie drukarkę, aby wyjść z trybu debugowania i powrócić do normalnego trybu drukowania lub naciśnij przycisk**KARMIĆ**przycisk, aby powrócić do stanu gotowości.

## **4.3.3**Inicjalizacja drukarki

Funkcja inicjalizacji drukarki polega na wyczyszczeniu pobranych plików z pamięci (DRAM) i przywróceniu parametrów druku do ustawień fabrycznych.

Wykonaj poniższe czynności, aby zakończyć inicjalizację:

- 1. Wyłącz zasilanie.
- 2. Przytrzymaj przycisk podawania i włącz zasilanie. W tym momencie kolor wskaźnika zasilania zmieni się w następujący sposób:
- --Tryb cyklu kolorów wskaźnika:

Fioletowy -Niebieski -Czerwony (miga 5 razy) -Fioletowy (miga 5 razy) -Niebieski (miga 5 razy) -Niebieski (stały)

3. Zwolnij przycisk podawania, gdy wskaźnik zasilania zacznie migać na niebiesko. W tym momencie drukarka zostanie

zresetowana, a następnie wskaźnik zasilania zamiga raz na fioletowo, a na koniec wskaźnik zasilania zmieni kolor na niebieski w stanie gotowości.

Po inicjalizacji konfiguracja drukarki zostaje przywrócona do wartości domyślnych w następujący sposób:

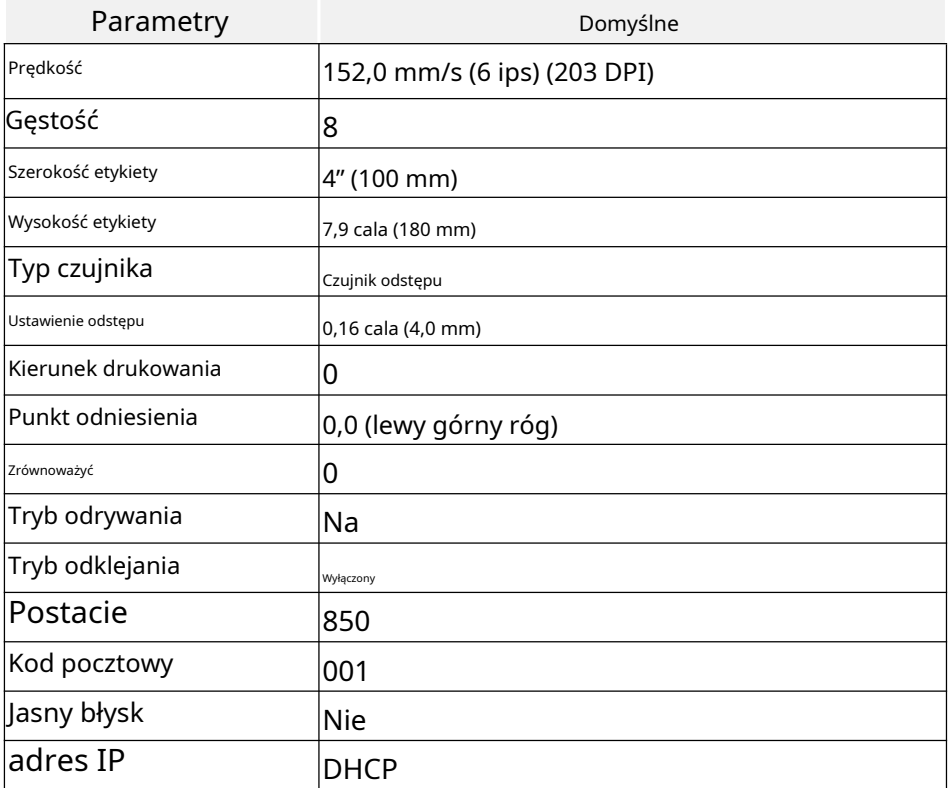

# **4.3.4**Pomiń program AUTO.BAS

Język poleceń TSPL2 umożliwia użytkownikowi ładowanie pliku automatycznego wykonywania (AUTO.BAS) do pamięci flash. Gdy drukarka jest włączona, zostanie automatycznie wykonana zgodnie z plikiem załadowanym przez użytkownika. Jeśli chcesz pominąć AUTO.BAS po włączeniu zasilania, możesz użyć tej funkcji rozruchu, aby zignorować ten automatycznie wykonywany plik.

Wykonaj poniższe czynności, aby pominąć AUTO.BAS:

## 1. Wyłącz zasilanie.

- 2. Przytrzymaj przycisk podawania i włącz zasilanie. W tym momencie kolor wskaźnika zasilania zmieni się w następujący sposób:
- --Tryb cyklu kolorów wskaźnika: Fioletowy -Niebieski -Czerwony (miga 5 razy) -Fioletowy (miga 5 razy) -Niebieski (miga 5 razy) -Niebieski (stały)
- 3. Zwolnij przycisk FEED, gdy wskaźnik zaświeci się na niebiesko.
- 4. Drukarka pominie program AUTO.BAS.

## <span id="page-18-0"></span>V. Narzędzie diagnostyczne

Diagnostic Tool to łatwy w użyciu program narzędziowy typu okienkowego, który umożliwia sprawdzenie aktualnego stanu i ustawień drukarki, pobieranie plików graficznych, programów, plików czcionek itp. oraz dokonywanie aktualizacji oprogramowania układowego zgodnie z rzeczywistymi potrzebami. Ponadto obsługuje tworzenie i pobieranie czcionek igłowych, przesyłanie poleceń lub plików i tak dalej. Używając go, możesz w łatwiejszy sposób zakończyć konfigurację drukarki, sprawdzić stan drukarki i rozwiązać problemy związane z użytkowaniem drukarki.

## <span id="page-18-1"></span>**5.1**Włącz program Narzędzie diagnostyczne

- 1. Przesuń kursor myszy na obraz narzędzia diagnostycznego lewym przyciskiem myszy. **E** Diagnostic Tool.exe j kliknij dwukrotnie
- 2. Po uruchomieniu na ekranie głównym wyświetlane są 4 strony zarządzania (ustawienia drukarki, zarządzanie plikami, narzędzia komunikacyjne, ustawienia drukarki systemowej).

<span id="page-18-2"></span>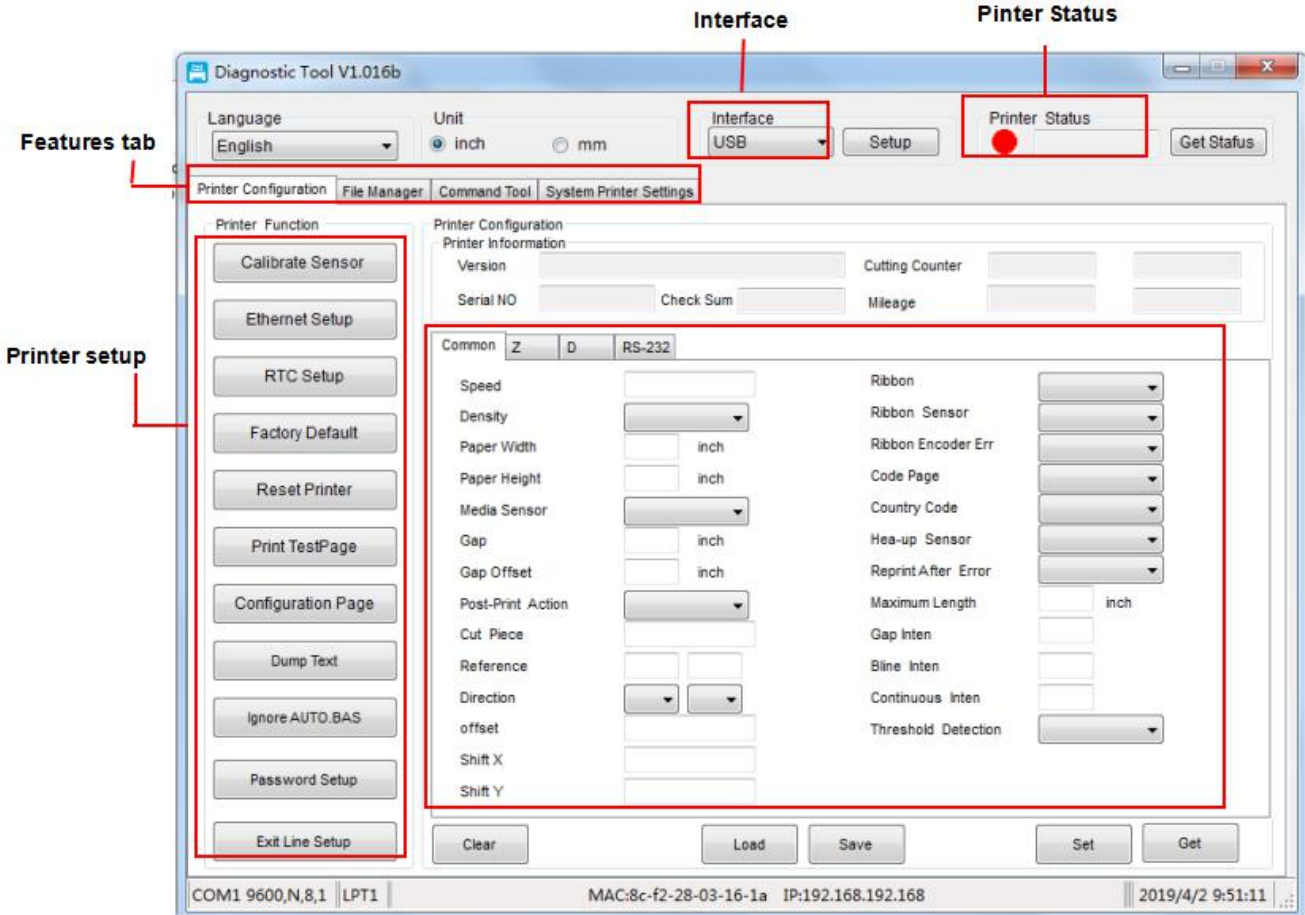

### **5.2**Ustawienia drukarki

1. Wybierz interfejs połączenia między komputerem a drukarką.

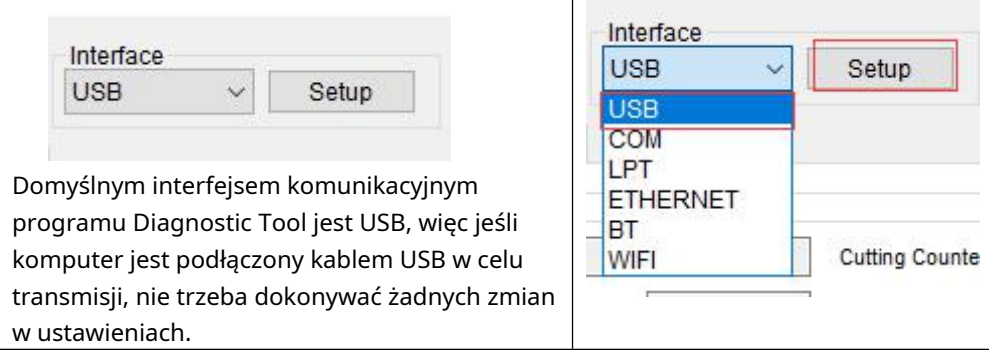

2. Kliknij funkcję, którą chcesz ustawić w "Ustawieniach drukarki".

3.Funkcje drukarki na stronie zarządzania ustawieniami drukarki a ponownie opisane jak poniżej:

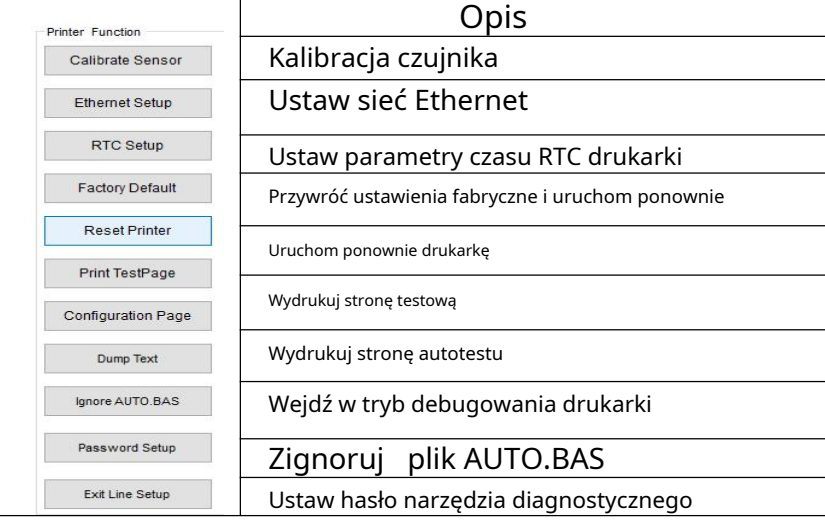

## <span id="page-19-0"></span>**5.3**Skalibruj czujnik papieru za pomocą narzędzia diagnostycznego

- **5.3.1**Automatyczna korekta
	- 1. Upewnij się, że papier jest prawidłowo zainstalowany, a głowica drukująca jest zamknięta.
	- 2. Włącz drukarkę.
	- 3. Uruchom narzędzie diagnostyczne i ustaw interfejs transmisji (domyślnie USB).

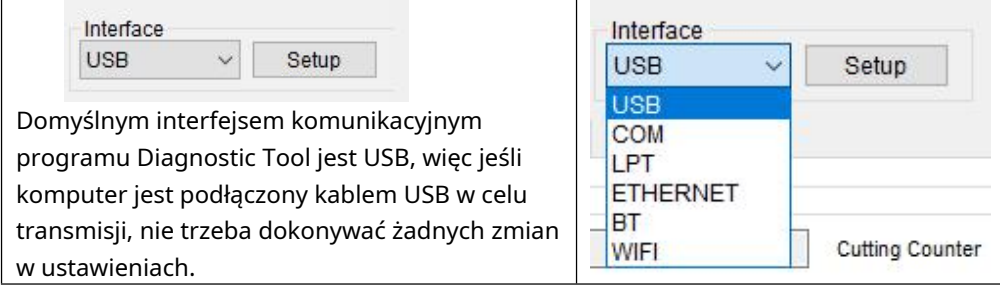

4. Kliknij "Kalibracja czujnika".

5. Wybierz rodzaj papieru i kliknij "Kalibracja". Drukarka automatycznie poda papier w celu kalibracji czujnika.

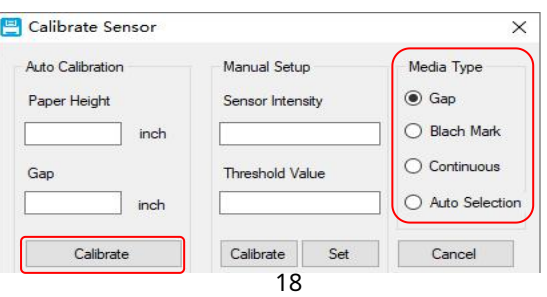

## <span id="page-20-0"></span>**5.4**Ustaw Ethernet za pomocą narzędzia diagnostycznego (opcjonalnie)

Program Narzędzie diagnostyczne jest dołączony do folderu Utilities na dysku CD dostarczonym z drukarką. Użytkownik może użyć narzędzia diagnostycznego do konfiguracji za pomocą interfejsu USB, RS-232 lub Ethernet przez Ethernet.

**5.4.1**Ustawianie przez interfejs USB

1. Podłącz kabel USB do drukarki i komputera.

2. Włącz zasilanie drukarki.

3. Kliknij dwukrotnie lewym przyciskiem myszy na ikonę, aby uruchomić narzędzie diagnostyczne programie drukarki.

4. Domyślnym interfejsem komunikacyjnym programu Diagnostic Tool jest USB, więc jeśli komputer jest podłączony kablem USB w celu transmisji, nie trzeba dokonywać żadnych zmian w ustawieniach.

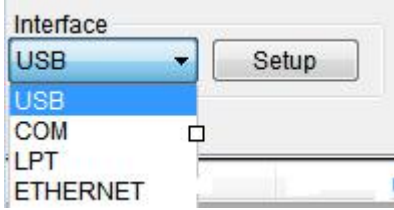

5. Na stronie funkcji drukarki kliknij przycisk "Ustawienia sieciowe" w funkcjach drukarki, aby ustawić adres IP, maskę podsieci i bramę.

**5.4.2**Ustawianie przez interfejs Ethernet

1. Podłącz komputer i drukarkę do sieci lokalnej.

2. Włącz zasilanie drukarki.

3. Kliknij dwukrotnie lewym przyciskiem myszy na **E** Diagnostic Tool.exe jkonę, aby uruchomić narzędzie diagnostyczne

4. Wybierz "ETHERNET" w interfejsie komunikacyjnym i naciśnij przycisk "Ustawienia", aby ustawić adres IP, maskę podsieci i bramę.

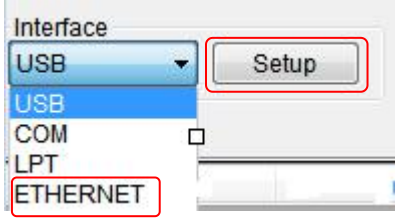

5. Naciśnij przycisk "Wykryj", aby znaleźć drukarki dostępne w sieci lokalnej.

6. Wybierz drukarkę do ustawienia po lewej stronie, a jej adres IP pojawi się w polu "Nazwa/Adres IP drukarki" po prawej stronie.

7. Naciśnij przycisk "Zmień IP", aby ustawić przypisany adres IP lub automatycznie uzyskać lokalizację IP (DHCP).

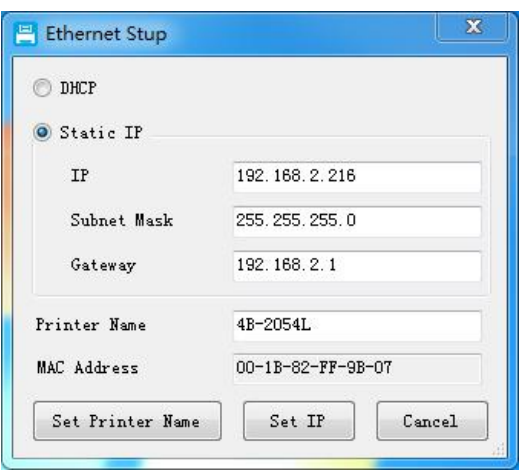

Domyślna wartość fabryczna ustawiona przez taki adres IP to "Automatycznie uzyskaj lokalizację IP". Jeśli chcesz zmienić lokalizację IP, wybierz "Wyznacz lokalizację IP" i wprowadź adres IP, maskę podsieci i bramę do ustawienia, a następnie naciśnij przycisk "Ustaw IP", aby ustawić, a użytkownik może również zmienić nazwę drukarki poprzez naciśnięcie przycisku "Ustaw nazwę drukarki" po wpisaniu zamierzonej nazwy w kolumnie Nazwa drukarki.

Uwaga: Po naciśnięciu przycisku "Ustaw nazwę drukarki" lub "Ustaw IP" drukarka zresetuje swoją wartość.

8. Naciśnij przycisk "Wyjdź", aby opuścić ten ekran ustawień TCP/IP i powrócić do głównego ekranu programu Narzędzie diagnostyczne.

#### Przycisk "Domyślna wartość fabryczna".

Naciśnij ten przycisk, aby zmienić ustawienie adresu IP z powrotem na automatyczne uzyskiwanie lokalizacji adresu IP (DHCP) w domyślnych ustawieniach fabrycznych i zresetować nazwę drukarki.

#### Przycisk "Ustawienia strony internetowej".

Oprócz ustawień za pomocą Narzędzia diagnostycznego, użytkownik może również ustawić, sprawdzić lub zaktualizować oprogramowanie układowe drukarki, otwierając stronę internetową za pośrednictwem IE lub Firefox. Korzystając z tej funkcji, użytkownik może zdalnie ustawić drukarkę przez sieć lokalną.

## <span id="page-22-0"></span>VI. Rozwiązywanie problemów

## <span id="page-22-1"></span>**6.1 Typowe problemy**

W poniższej tabeli przedstawiono typowe problemy, z którymi zwykle spotykają się operatorzy drukarek, oraz ich rozwiązania; jeśli próbowałeś rozwiązać problem w sugerowany przez nas sposób, ale drukarka nadal nie działa prawidłowo, skontaktuj się z działem obsługi klienta sprzedawcy, aby uzyskać dalszą pomoc.

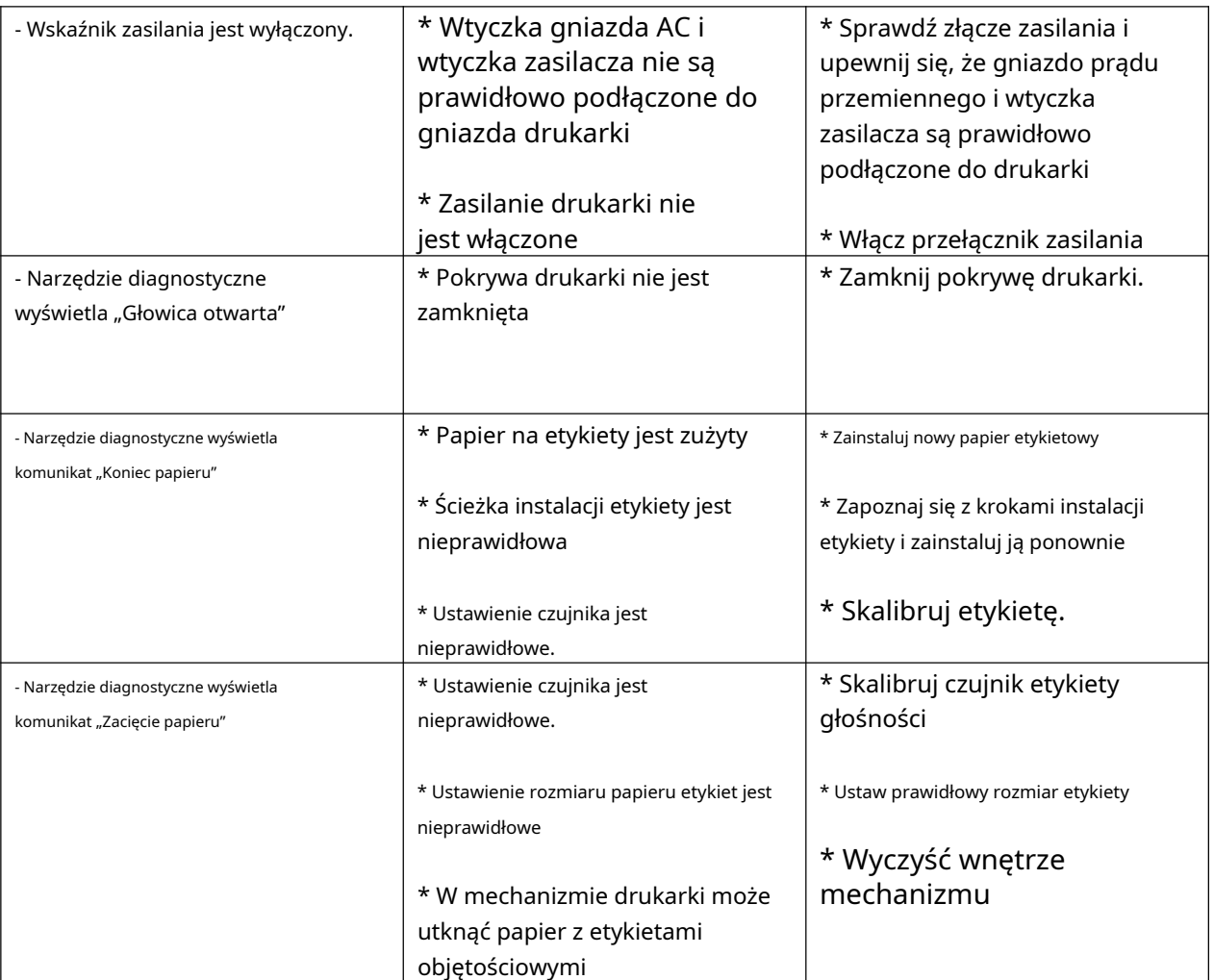

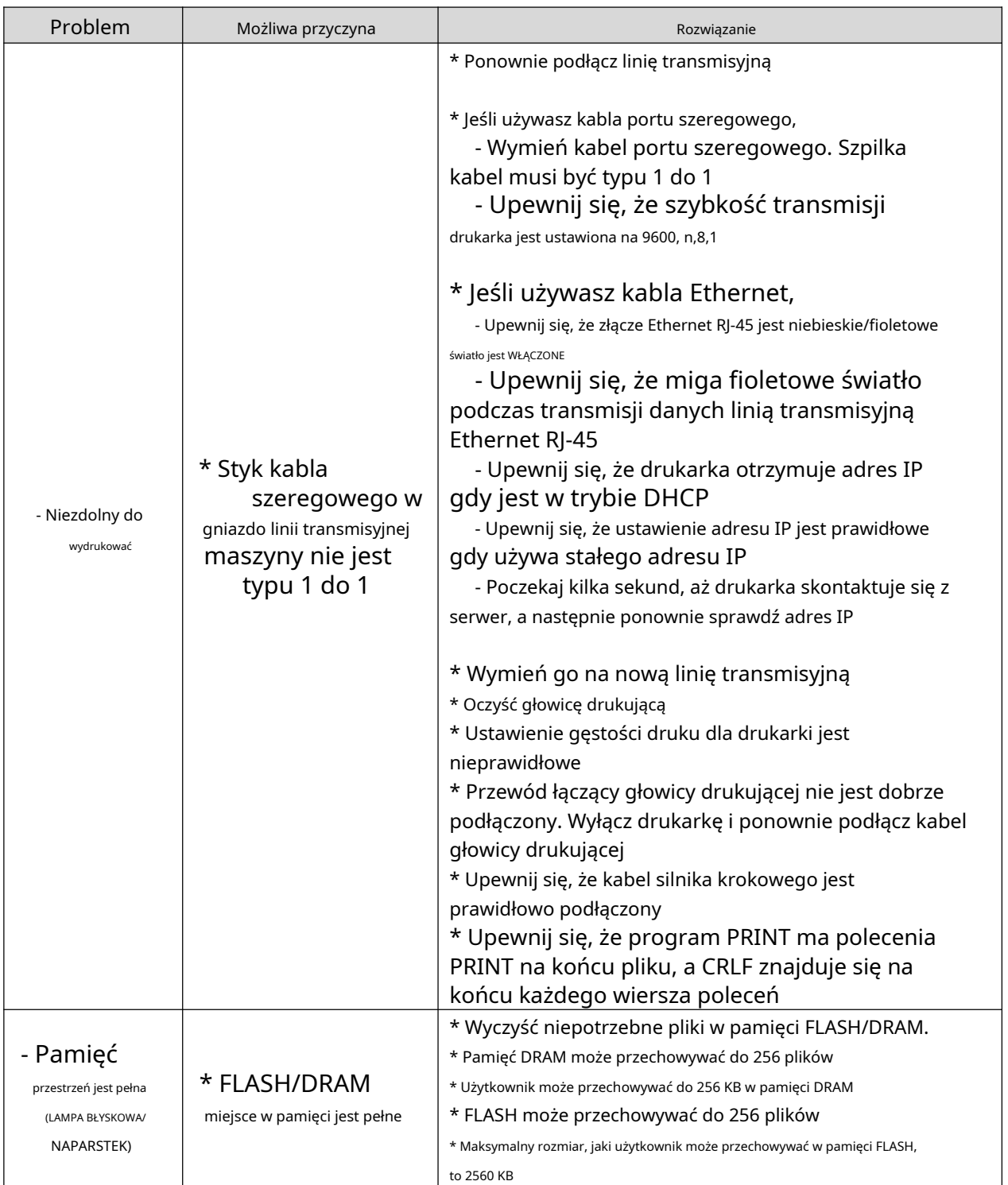

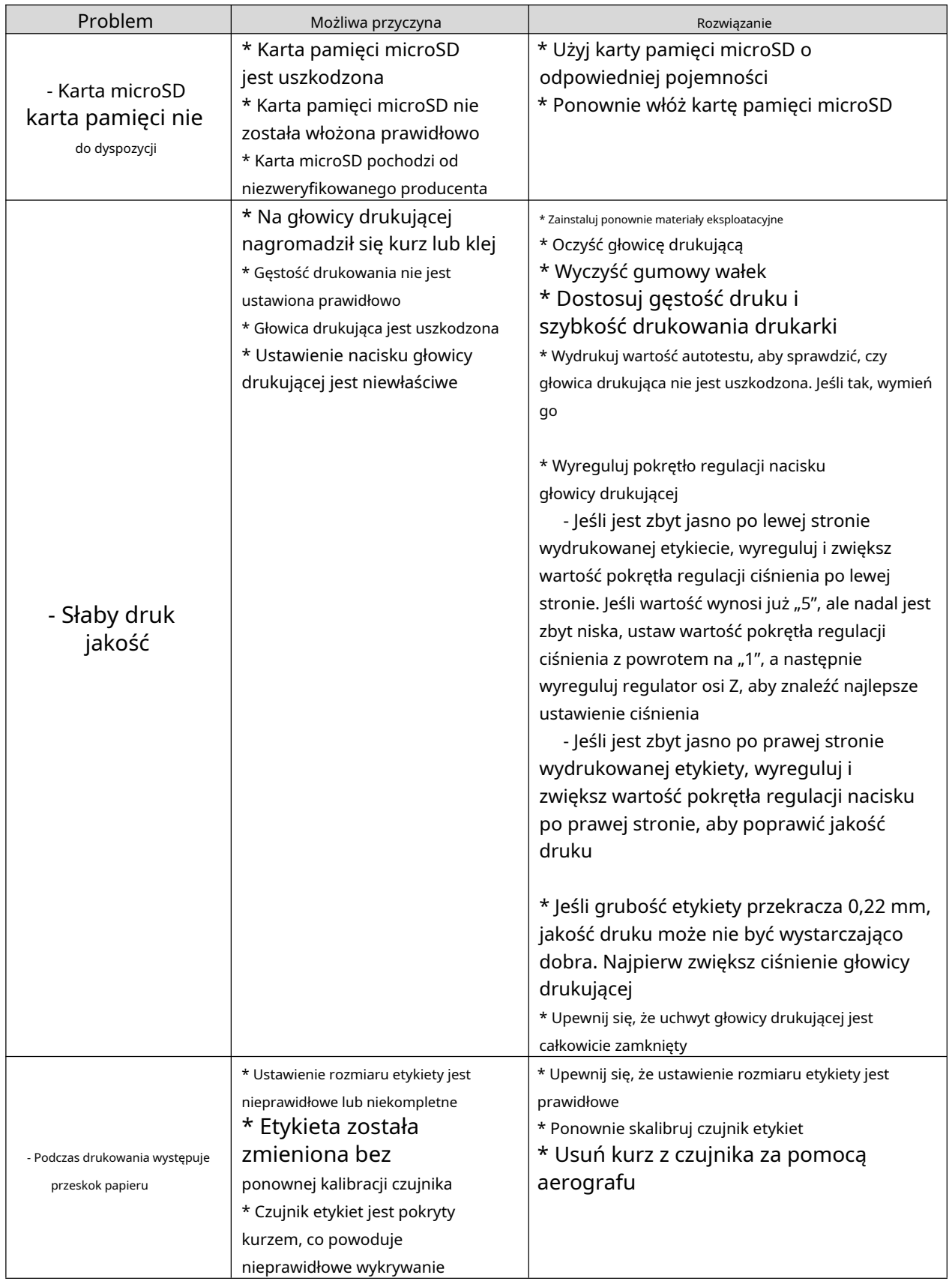

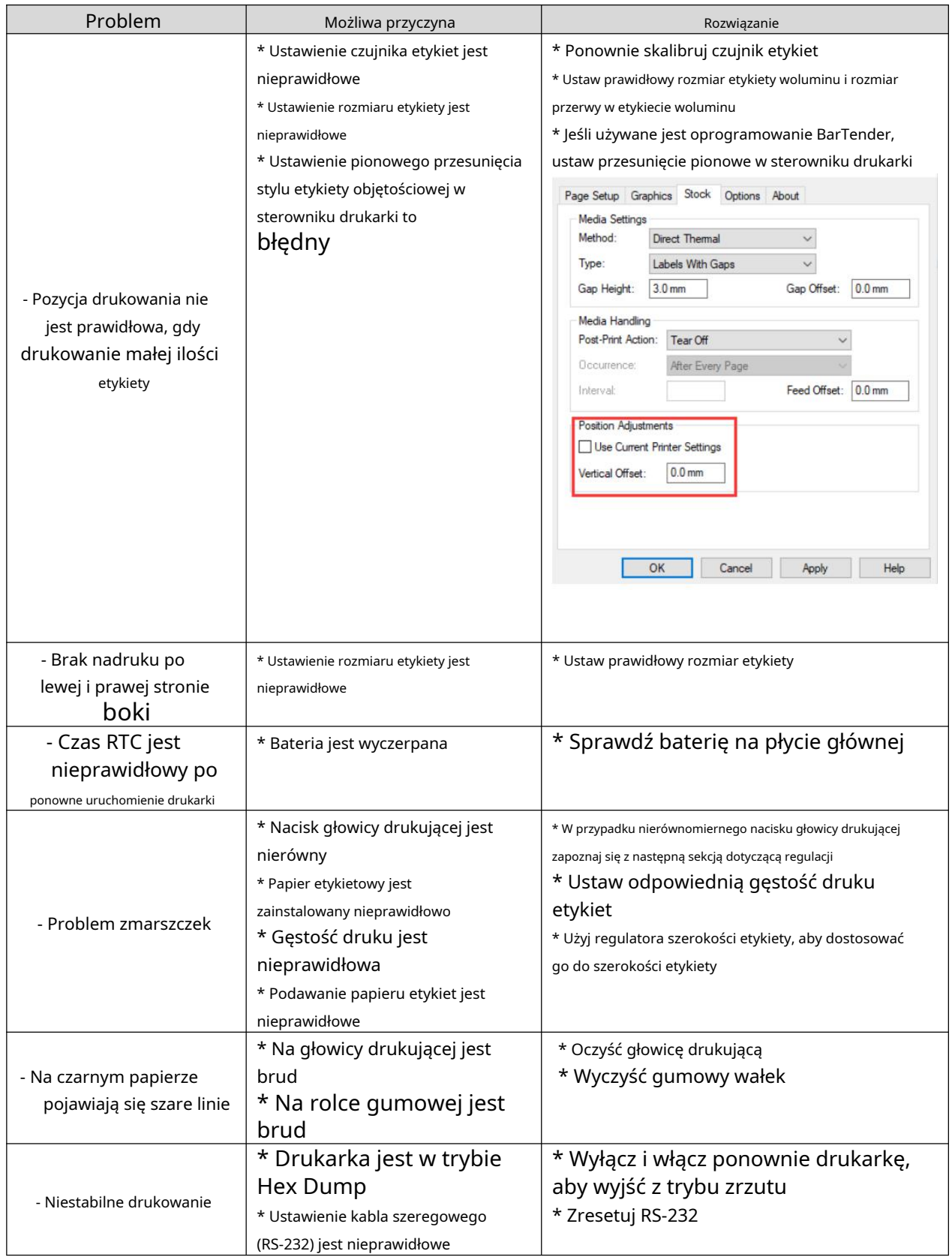

# <span id="page-26-0"></span>VII. Proste procedury konserwacji drukarki

Proste procedury konserwacji mają na celu zapewnienie jakości druku i wydłużenie żywotności drukarki.

Poniżej przedstawiono niektóre z naszych zalecanych procedur konserwacji.

- 1. Czyść i konserwuj drukarkę za pomocą narzędzi wymienionych poniżej:
- ----Cwacik ottona
- ----Ctkanina ottona
- ----Odkurzacz lub szczotka powietrzna
- ----Malkohol medyczny

#### 2. Etapy czyszczenia:

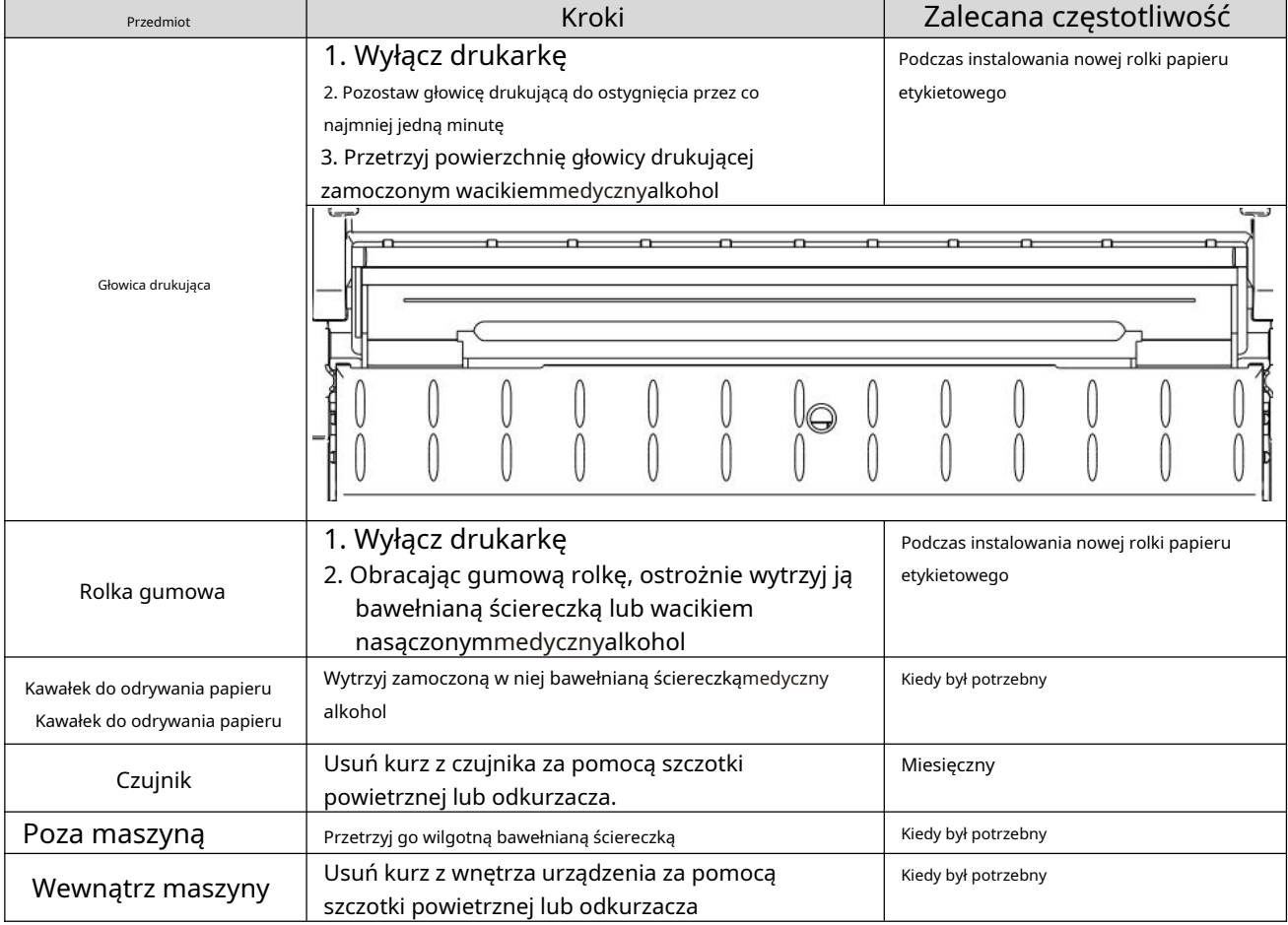

#### Notatka:

--Nie dotykaj głowicy drukującej bezpośrednio ręką. Jeśli przypadkowo dotkniesz go dłonią, przetrzyj go wacikiem zamoczonym w alkoholu medycznym

--Użyj alkoholu medycznego. Nie używaj alkoholu przemysłowego, który może uszkodzić głowicę drukującą

--Jeśli drukarka często wyświetla komunikaty o błędach, regularnie czyść czujnik drukarki --Sprzęt może być bezpiecznie użytkowany w klimacie tropikalnym

--Jest to produkt klasy A, który może powodować zakłócenia radiowe w środowisku mieszkalnym. W takim przypadku użytkownik może być zmuszony do podjęcia odpowiednich praktycznych środków

# <span id="page-27-0"></span>Historia aktualizacji

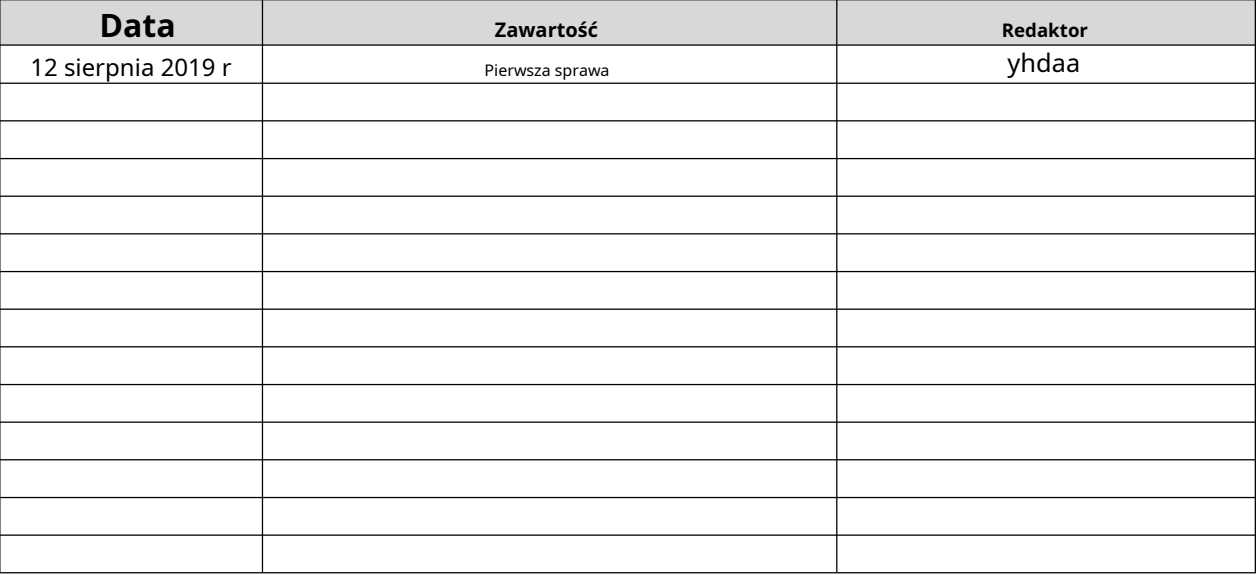